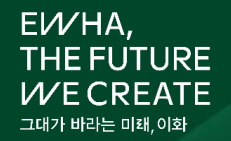

## 교직원 클라우드 메일 사용 안내

2024. 1.

정보통신처

- 8. 주소록 이전
- 7. 주소록 등록
- 6. 주소록
- 5. 자동 로그아웃 시간 설정
- 4. 포털 간편 로그인
- 3. 교직원 클라우드 메일 시스템 로그인 화면
- 2. 교직원 클라우드 메일 가입
- 1. 교직원 클라우드 메일 사용

목차

- 16. 기관 이메일 공용 사용중 퇴직자 발생시 조치사항
- 15. 조직도 수신자 선택 유의 사항
- 14. 클라우드 메일 모두 읽음표시 방법
- 13. 클라우드 메일 시스템 로그인
- 12. 2G폰, 피쳐폰 사용자 'Google Authenticator' OTP 인증
- 11. 명함 이전
- 10. OTP 인증 QR 내보내기
- 9. 모바일(휴대폰 또는 태블릿)에서 클라우드 메일 사용

2

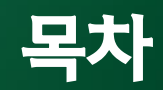

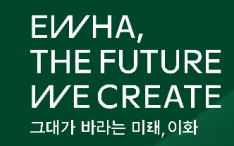

### 1. 교직원 클라우드 메일 사용

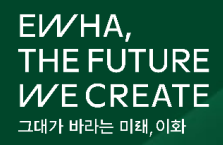

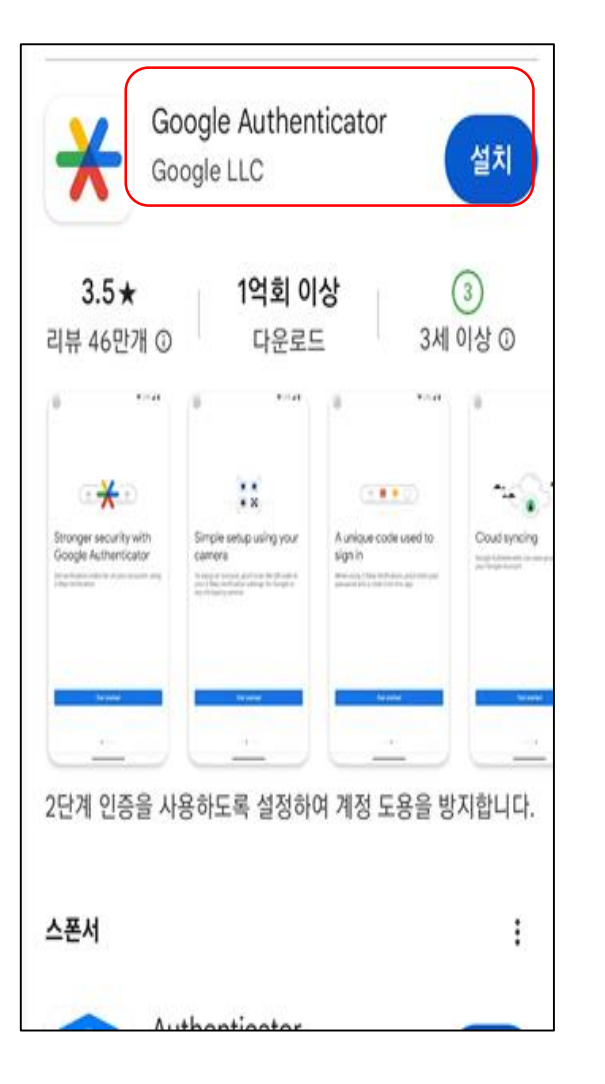

1) 교직원 클라우드 메일 사용을 위한 준비 사항

가. 본인 인증을 위한 백업용 개인 이메일

- naver.com, g.ewha.ac.kr, gmail.com 등
- ※ ewha.ac.kr은 백업용 이메일 사용 불가

나. 휴대폰(태블릿)에 2차 인증을 위한 OTP 앱 설치

- 안드로이드 : 구글 Play Store
- 아이폰 (iOS) / 아이패드 (iPadOS) : App Store
- 2) 교직원 클라우드 메일 사용 대상자
	- 포탈정보시스템 로그인이 가능한 교직원
	- 포탈정보시스템 로그인이 가능한 기관 계정

**(기관장 ID중 자식계정은 메일 사용 불가, 부모계정만 가능)**

- 포탈정보시스템 로그인이 가능한 명예, 정년 퇴직자

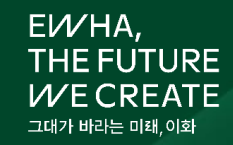

#### 3) 이화 포털[\(https://ewportal.ewha.ac.kr/](https://ewportal.ewha.ac.kr/)) 로그인 → 마이홈에서 '메일' 클릭!

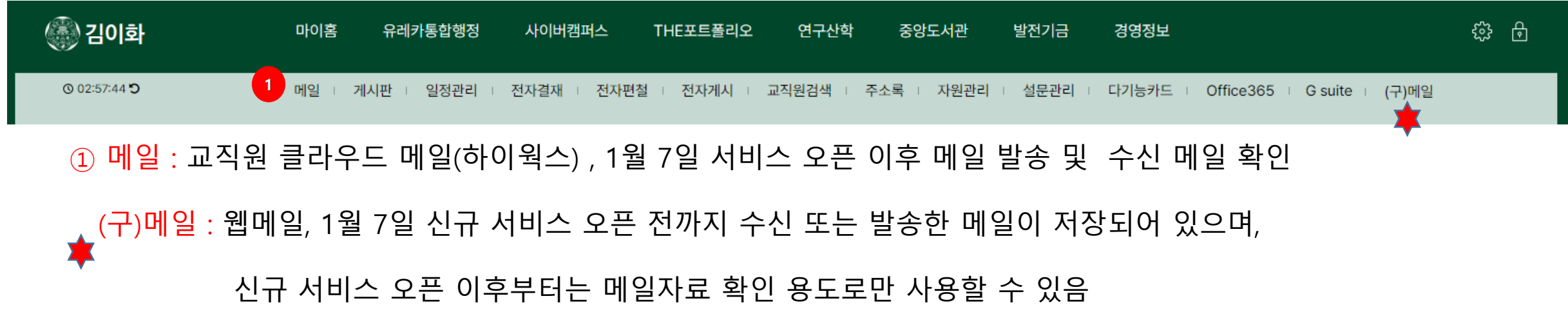

## 2. 교직원 클라우드 메일 가입 – (1) 가입 신청

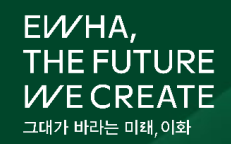

중복확인

한니다.

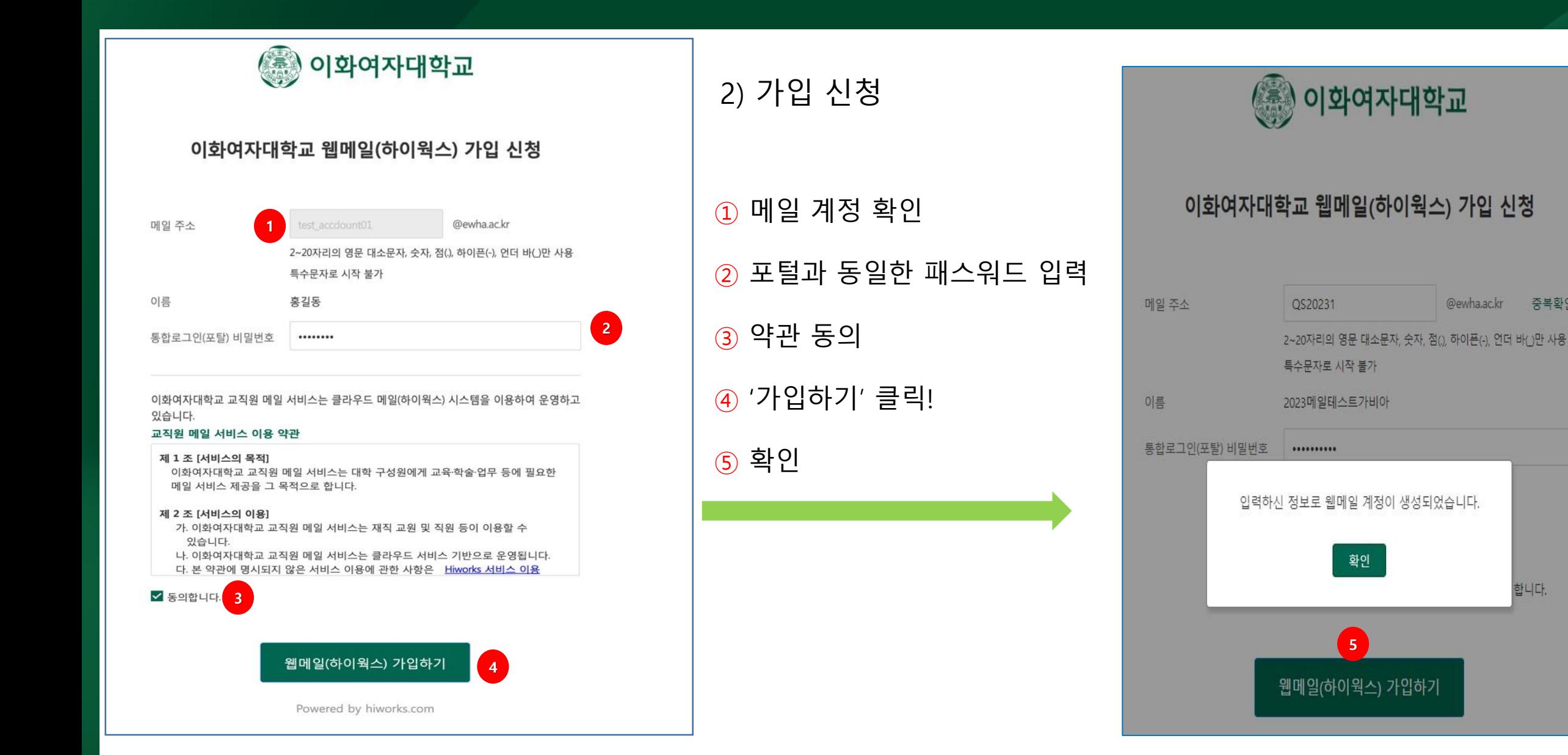

#### (2.1) 2단계 인증(OTP) 설정 (필수사항)

① [필수] 동의 체크

② 2단계 인증 설정 '클릭'

※ 2단계 인증은 메일주소로 인증과 구글OTP 인증 2단계를 완료 해야함

#### \* 오피스 전체 관리자에 의해 2단계 인증이 필수로 설정되었습니다. 2단계 인증을 설정하면 웹메일 비밀번호로 POP3/SMTP를 이용할 수 없습니다. 인증 후 POP3/SMTP 전용 비밀번호 발급받아 재설정해주세요.

#### 2단계 인증이란?

**1**

비밀번호 외에 일회용 인증번호까지 입력해야 로그인할 수 있는 이중 보안 서비스입니다. 누군가 내 비밀번호를 알게 되더라도 내 계정에 로그인할 수 없어 안전합니다. 2단계 인증을 이용하려면 Google Authenticator 앱이 설치된 모바일 기기(안드로이드, iOS)가 필요합니다.

#### 2단계 인증 설정 시 로그인 방법

1) 아이디와 비밀번호를 입력합니다.

2) OTP앱을 통해 받은 일회용 인증번호를 입력합니다.

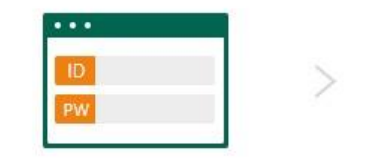

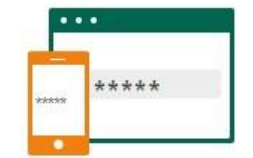

□ [필수] 2단계 인증 설정을 위해 휴대폰 번호, 이메일 주소를 수집 및 이용하며, 이용 해제 시 지체없이 파기함에 동의합니다.

로그인 페이지로 이동

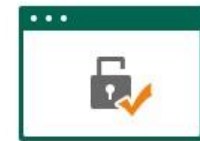

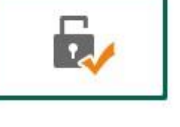

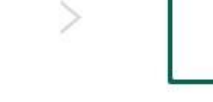

**2**

2단계 인증 설정

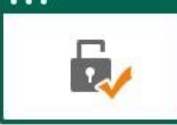

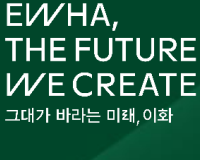

#### (2.2) 2단계 인증 설정 - 백업용 이메일 등록

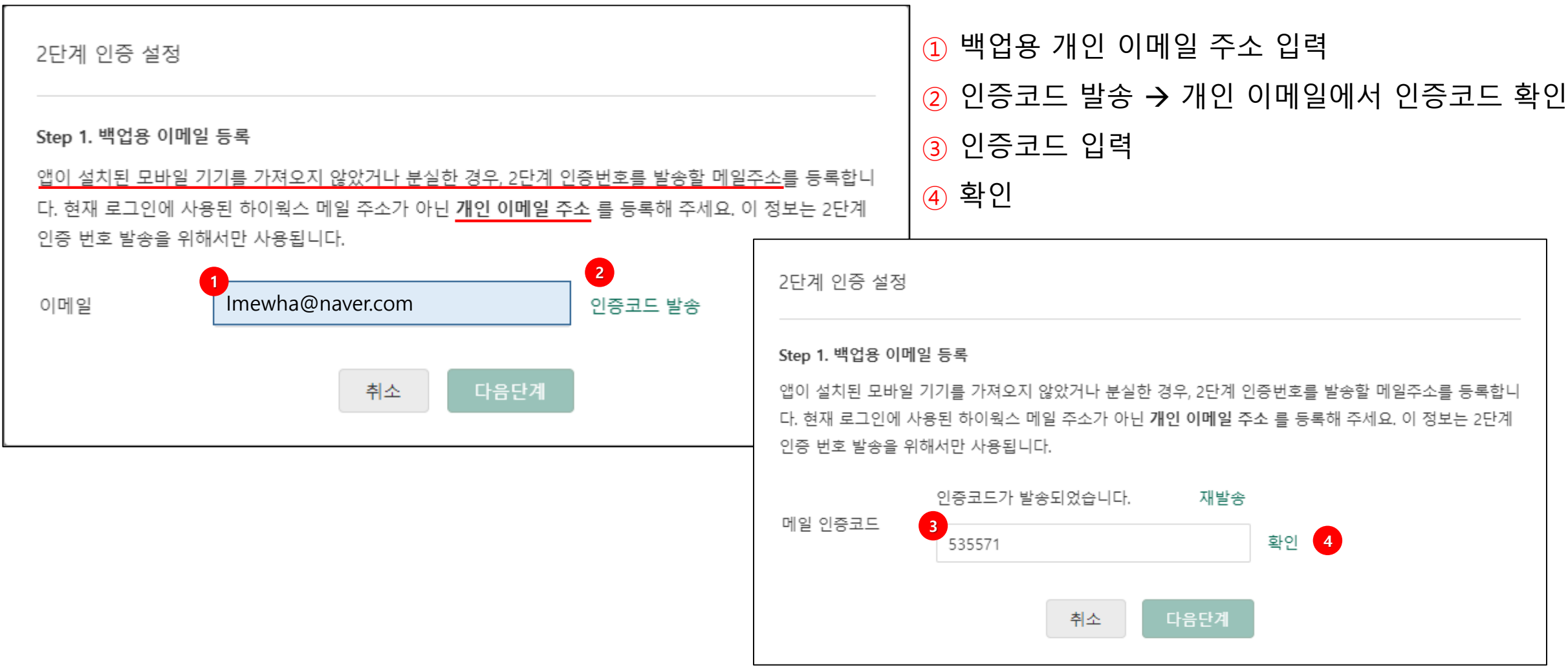

EWHA, THE FUTURE **WECREATE** 그대가 바라는 미래,이화

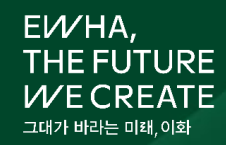

#### **휴대폰(태블릿) 화면** (2.3) 2단계 인증 설정 – OTP 적용 2단계 인증 설정 Step 2. OTP앱 설치 모바일 기기로 일회용 인증번호를 받을 수 있도록, 앱을 설치한 후 다음 단계로 이동하세요. 스마트폰을 준비하고 Google Play store / Apple App store 에서 'Google Authenticator'를 검색하여 앱을 설치합니다. 다음 페이지로 **1** 다음단계 취소

① '다음단계' 선택

이동해 주세요

※ 2G폰, 피쳐폰 사용자의 경우 "12. 2G폰, 피쳐폰 사용자 'Google Authenticator' 인증 참고

#### (3) 휴대폰(태블릿)의 Google Authenticator 설치

### **휴대폰(태블릿) 화면**

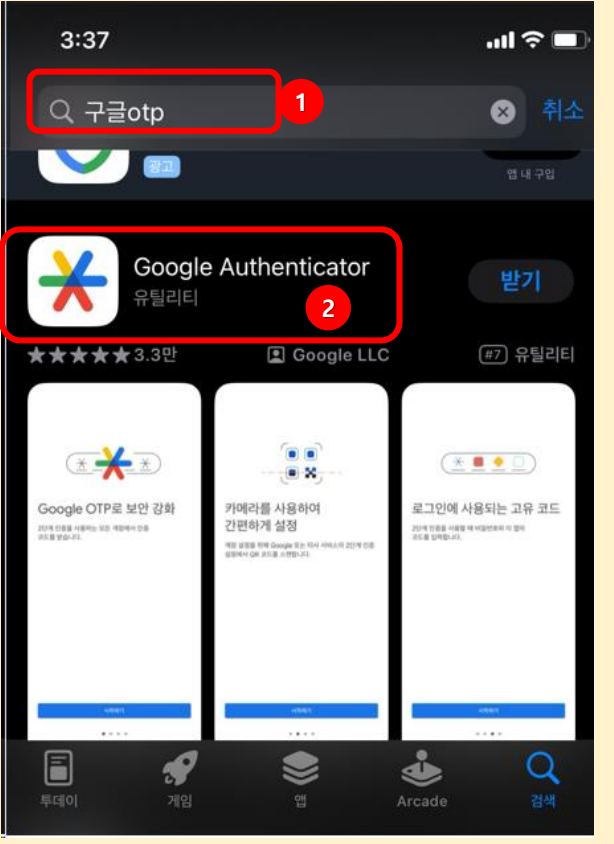

#### ① 휴대폰(태블릿)에서 '구글 otp' 또는 'Google Authenticator' 검색

② Google Authenticator 설치 ➔

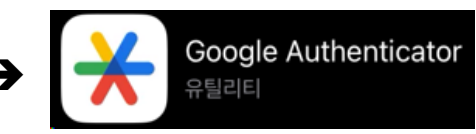

EVVHA,

**THE FUTURE**  ${\color{black} {\mathcal{V}} }$ E CREATE 그대가 바라는 미래 이호

※ 2G폰, 피쳐폰 사용자의 경우 "12. 2G폰, 피쳐폰 사용자 'Google Authenticator' 인증 참고

#### (3) 휴대폰(태블릿)의 Google Authenticator 설치

#### **휴대폰(태블릿) 화면**

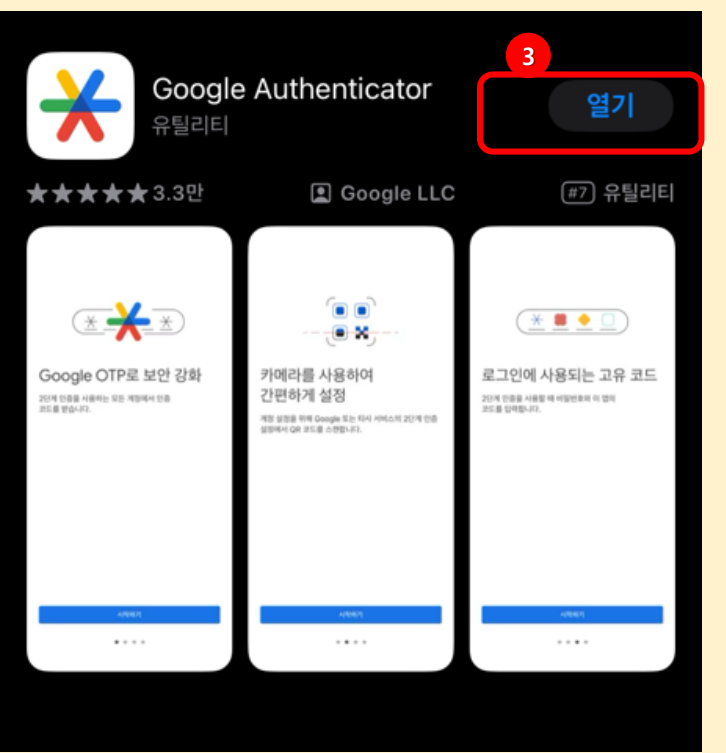

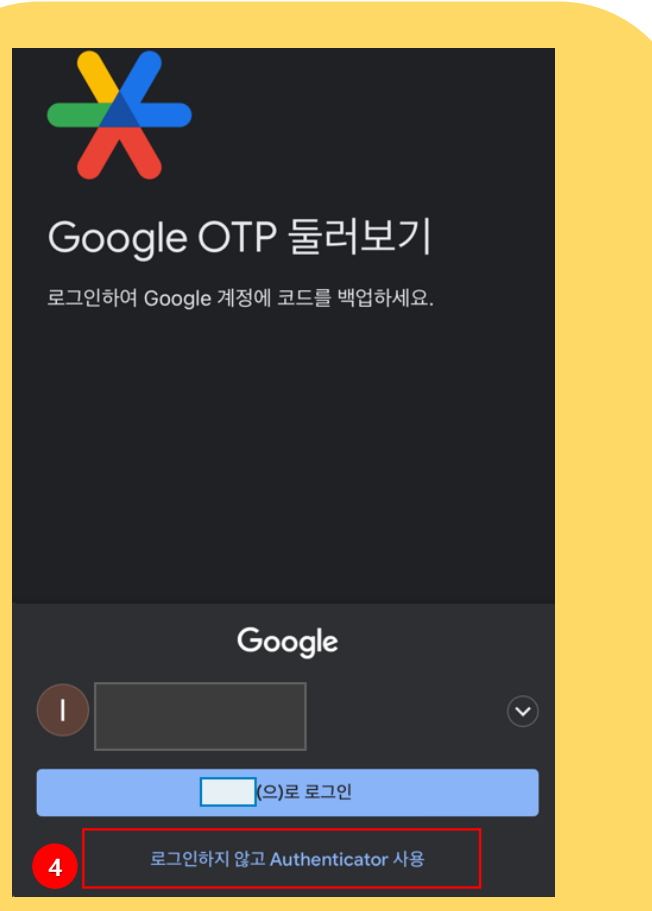

③ '열기' 선택 → ④ '로그인하지 않고 Authenticator 사용' 선택

EWHA,

**THE FUTURE** 

EATE

(3) 휴대폰(태블릿)의 Google Authenticator 설치

### **휴대폰(태블릿) 화면 휴대폰(태블릿) 화면**

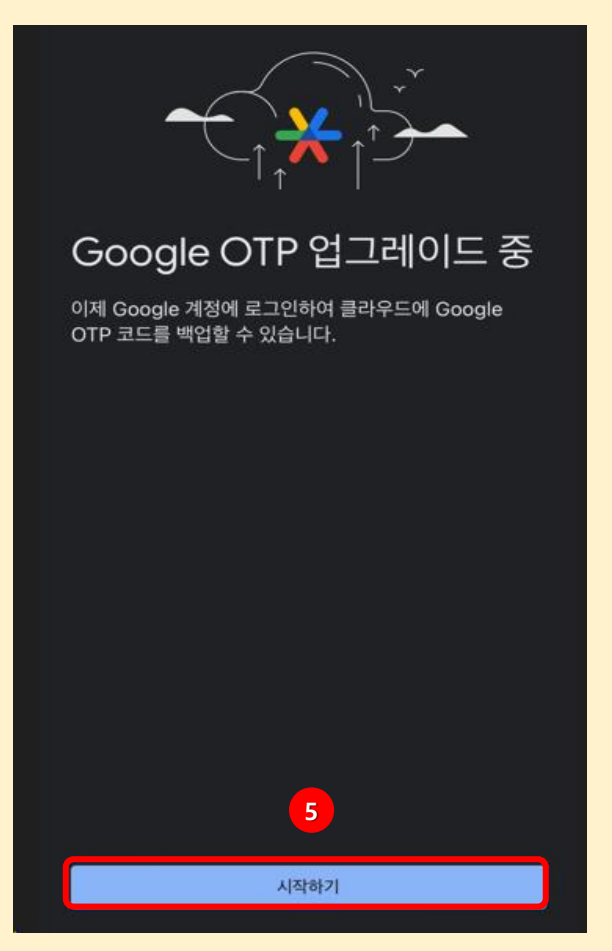

# 아직 Google OTP 코드가 없는 것 같습니다. **6**코드 추가 로그인

⑤ '시작하기' 선택 ⑥ '코드추가' 선택 EWHA, **THE FUTURE WECREATE** 그대가 바라는 미래,이화

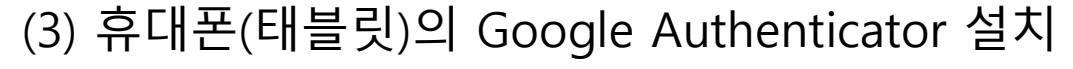

#### **휴대폰(태블릿) 화면**

**7**

**■ QR코드스캔** 

團

설정 키 입력

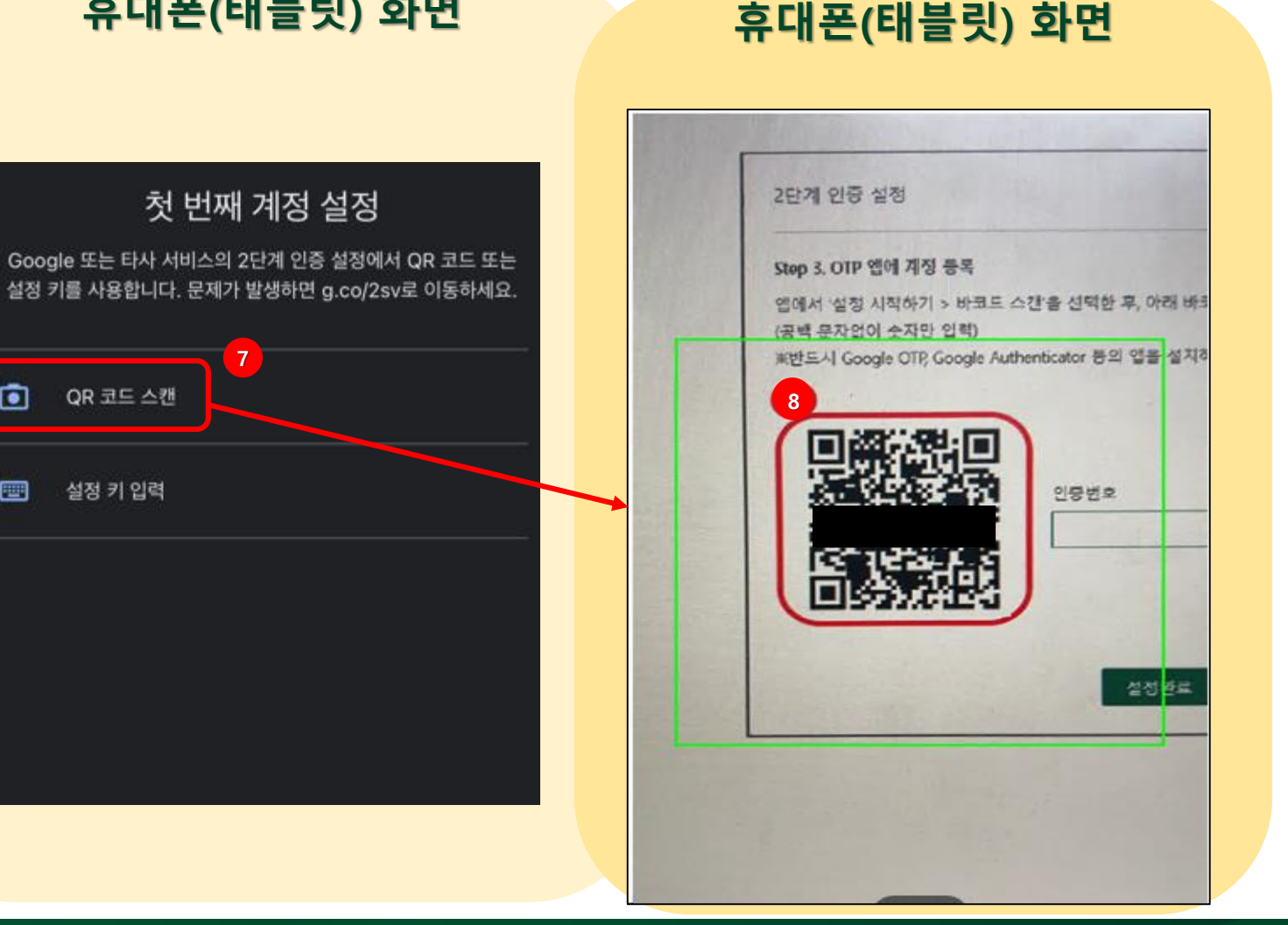

⑦ 'QR코드 스캔' 선택 → ⑧ QR코드 스캔을 진행 해주세요

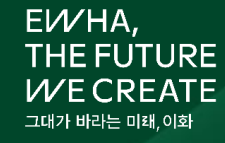

#### (3) 휴대폰(태블릿)의 Google Authenticator 설치

#### **휴대폰(태블릿) 화면**

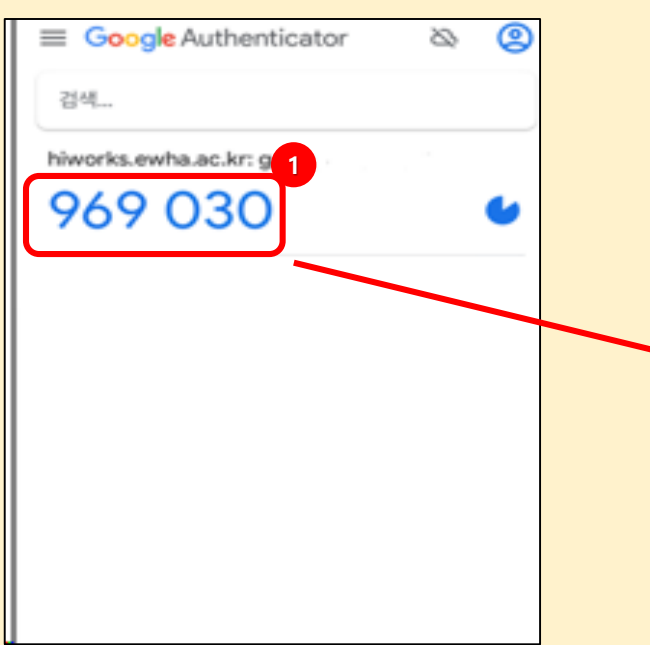

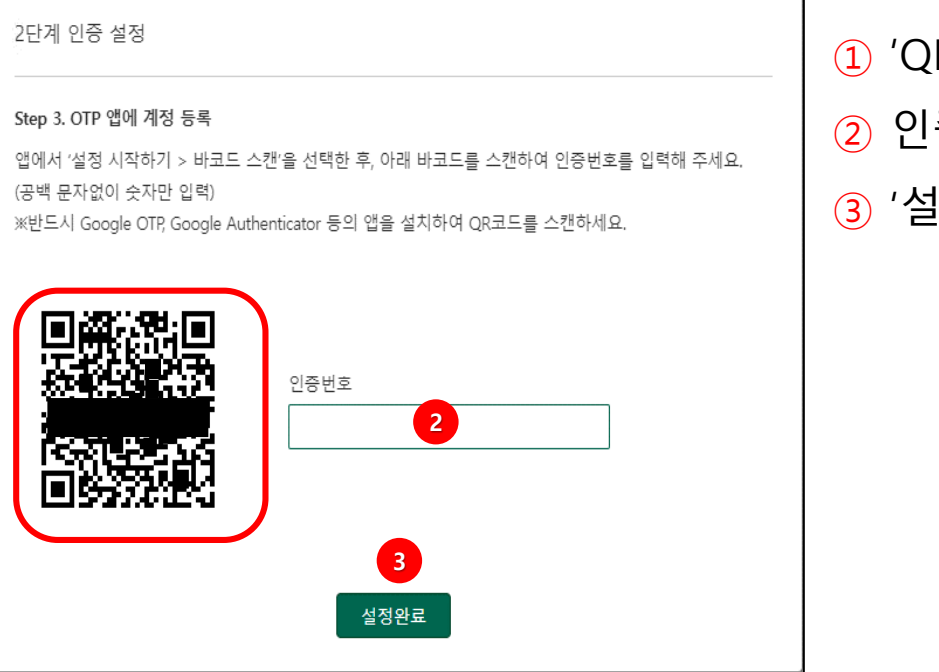

 $R$  인증번호' 확인 ② 인증번호 입력 <u>|</u>정완료' 선택

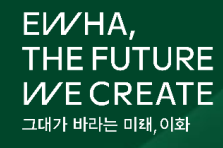

## 2. 교직원 클라우드 메일 가입 – (4) 구글 OTP 이미 사용중일 경우

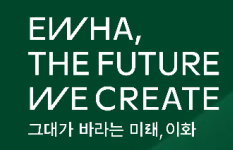

#### (4) 휴대폰(태블릿)의 Google Authenticator를 이용한 QR 코드 스캔하기

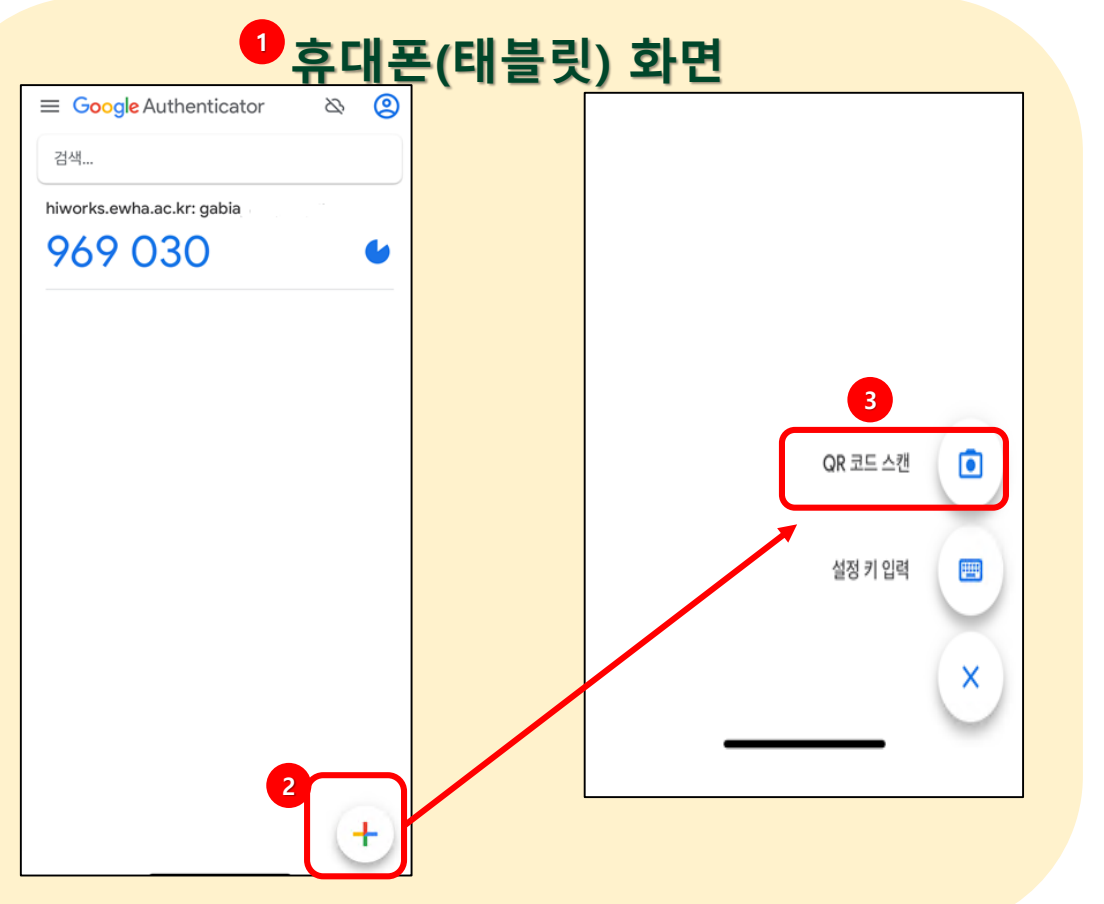

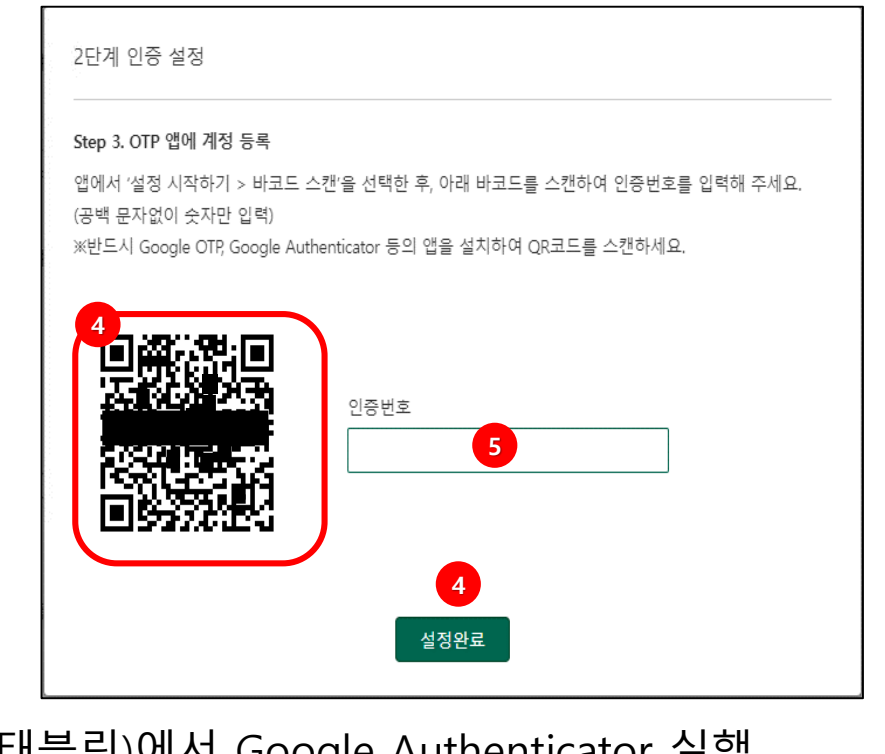

휴대폰(태블릿)에서 Google Authenticator 실행

+ 기호 선택 <sup>→</sup> <sup>③</sup> 'QR 코드 스캔' 선택

QR 스캔 → ⑤ QR 인증번호 입력 → ⑥ '설정완료' 선택

※ 2G폰, 피쳐폰 사용자의 경우 "12. 2G폰, 피쳐폰 사용자 'Google Authenticator' 인증 참고

## 2. 교직원 클라우드 메일 가입 – (4) 구글 OTP 이미 사용중일 경우

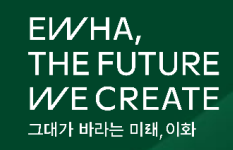

#### (4) 휴대폰(태블릿)의 Google Authenticator를 이용한 QR 코드 스캔하기

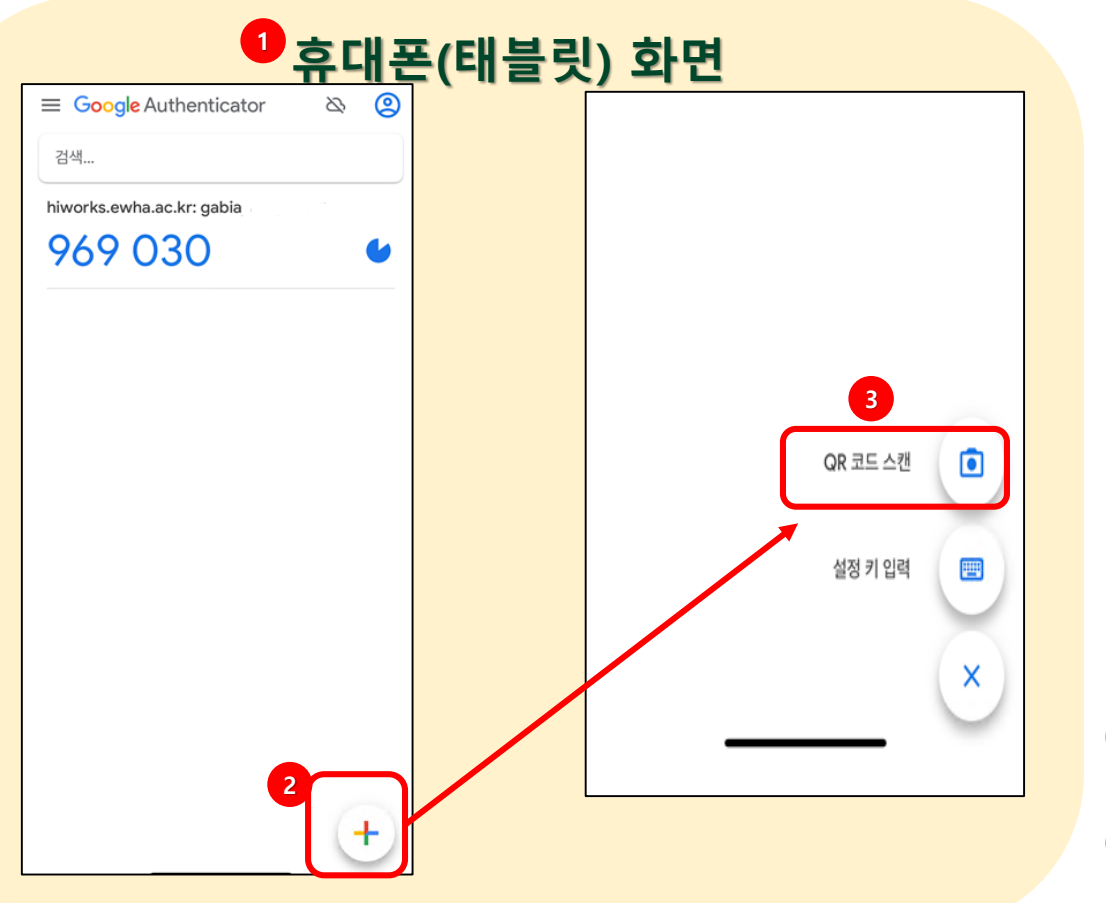

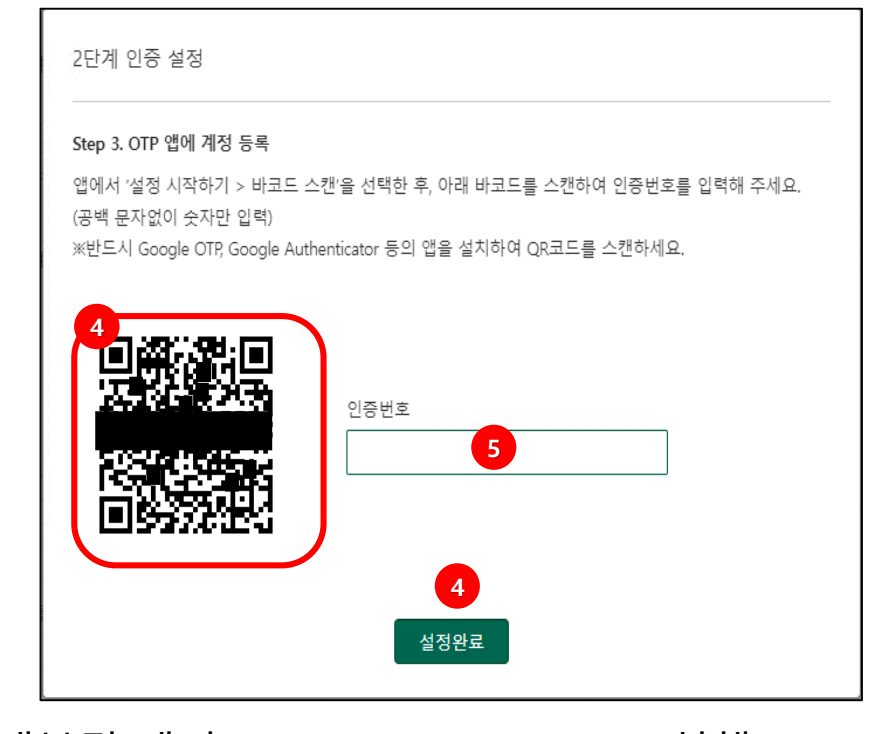

휴대폰(태블릿)에서 Google Authenticator 실행

+ 기호 선택 <sup>→</sup> <sup>③</sup> 'QR 코드 스캔' 선택

QR 스캔 → ⑤ QR 인증번호 입력 → ⑥ '설정완료' 선택

※ 2G폰, 피쳐폰 사용자의 경우 "12. 2G폰, 피쳐폰 사용자 'Google Authenticator' 인증 참고

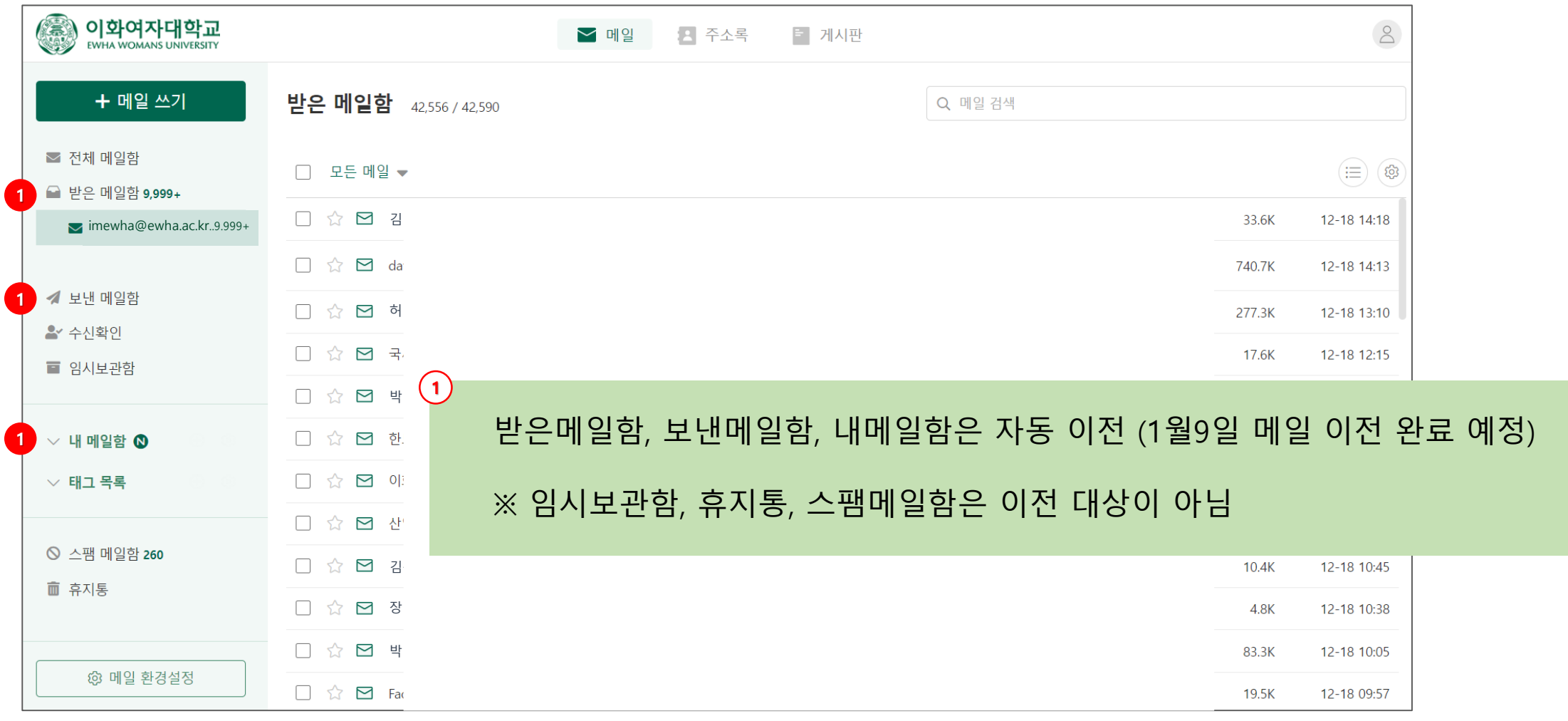

EWHA, THE FUTURE **WE CREATE** 그대가 바라는 미래,이화

### 4. 포털 간편 로그인

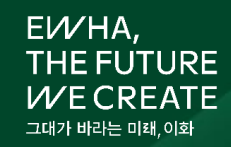

17

#### (1) 포털 간편 로그인

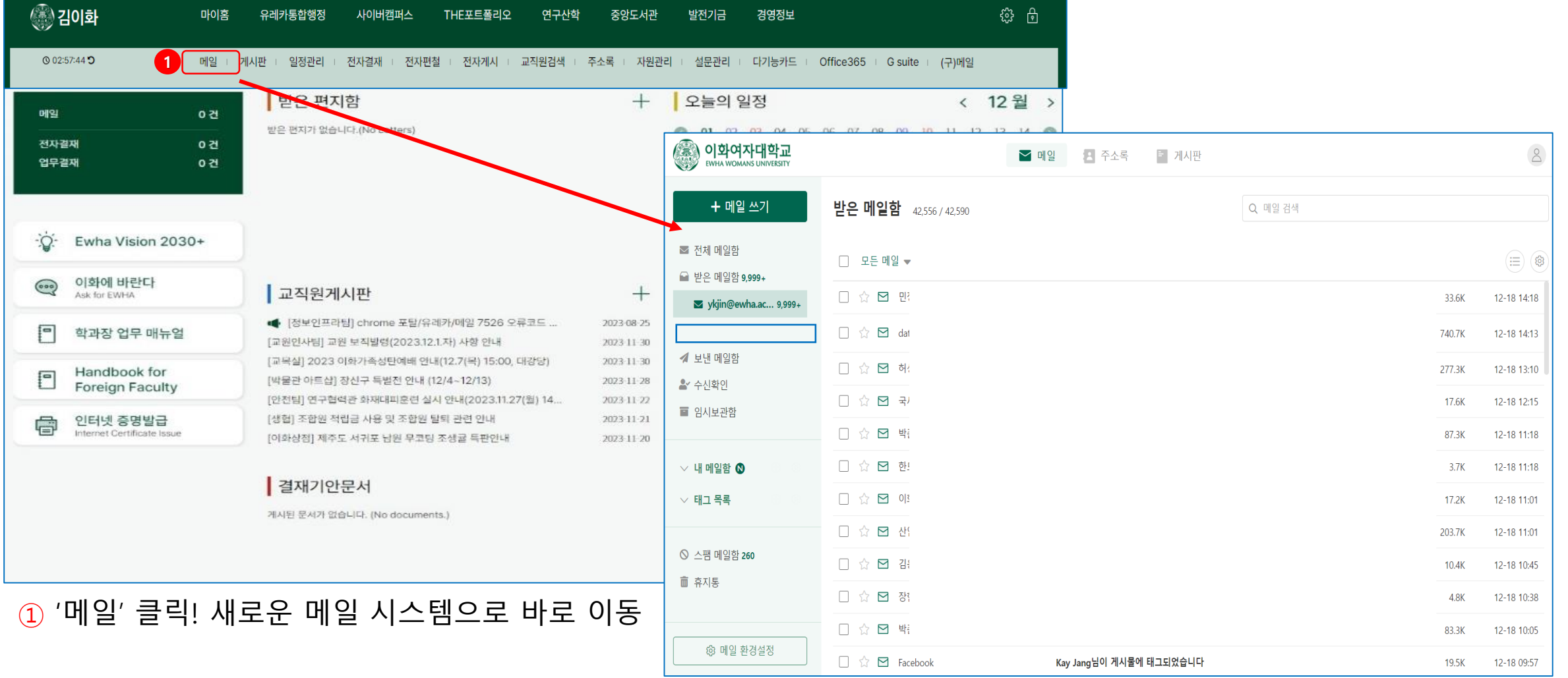

### **5.** 자동 로그아웃 시간 설정

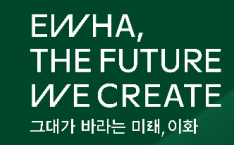

#### ① 사용자 프로필 아이콘 클릭 → ② '사용자 설정' → ③ '보안설정' → ④ 시간선택

※ 자동 로그아웃 시간 : 기본 1시간, 3시간 이하로 설정을 권고함

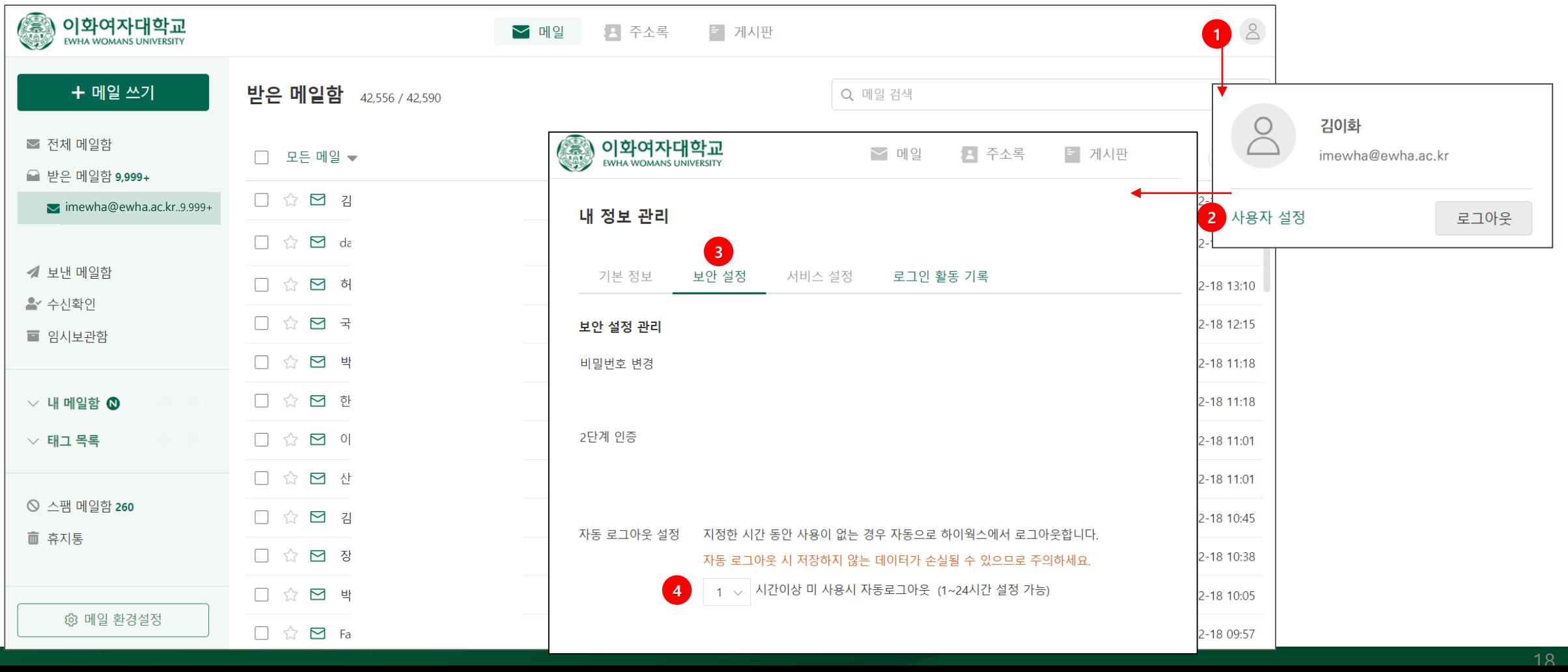

#### '주소 추가' : 메일 계정 1개씩 주소록에 추가하는 기능

#### 주소록

태그 : 주소록 이름

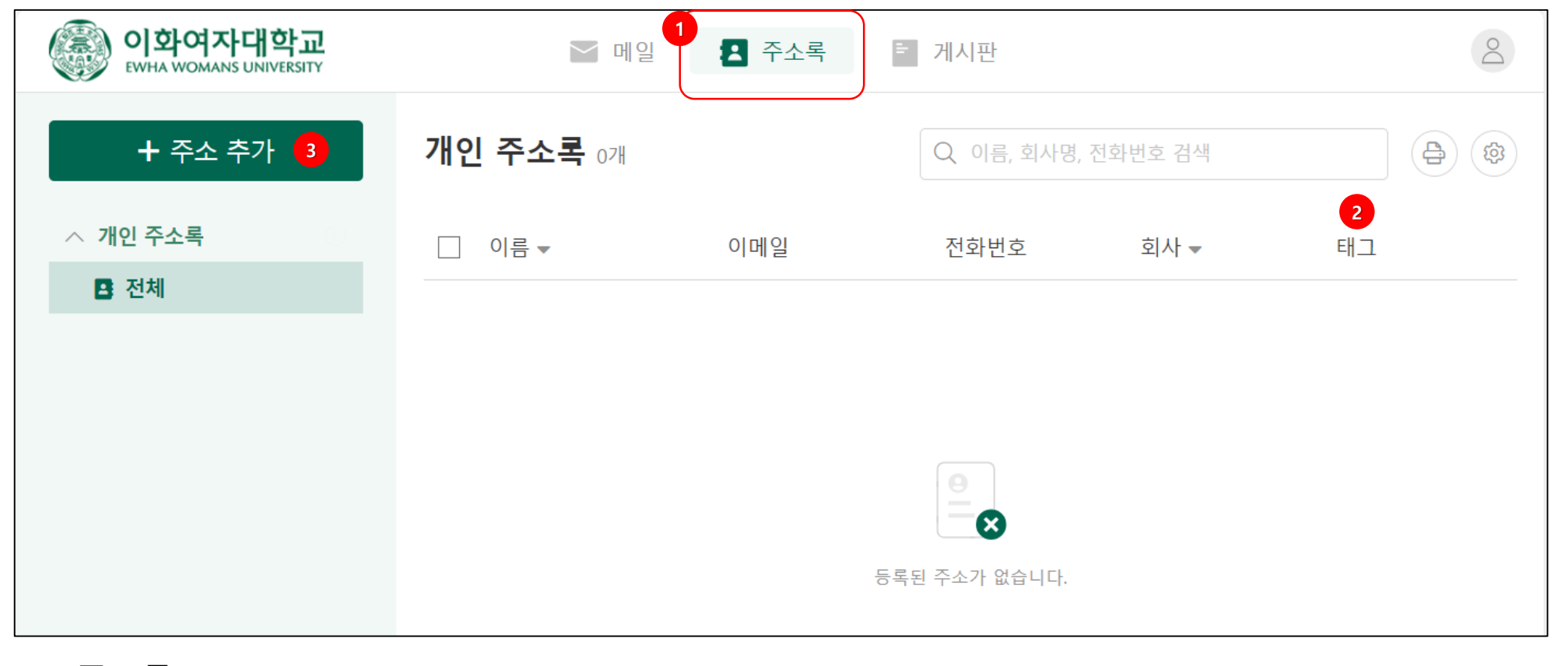

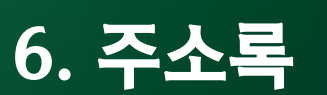

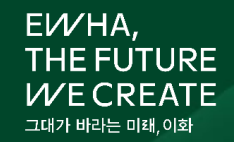

### 7. 주소록 등록 – (1) 메일보내기 → 정상발송 화면에서

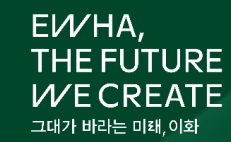

#### (1) 메일 보내기 → 정상발송 확인 화면에서 주소록 등록

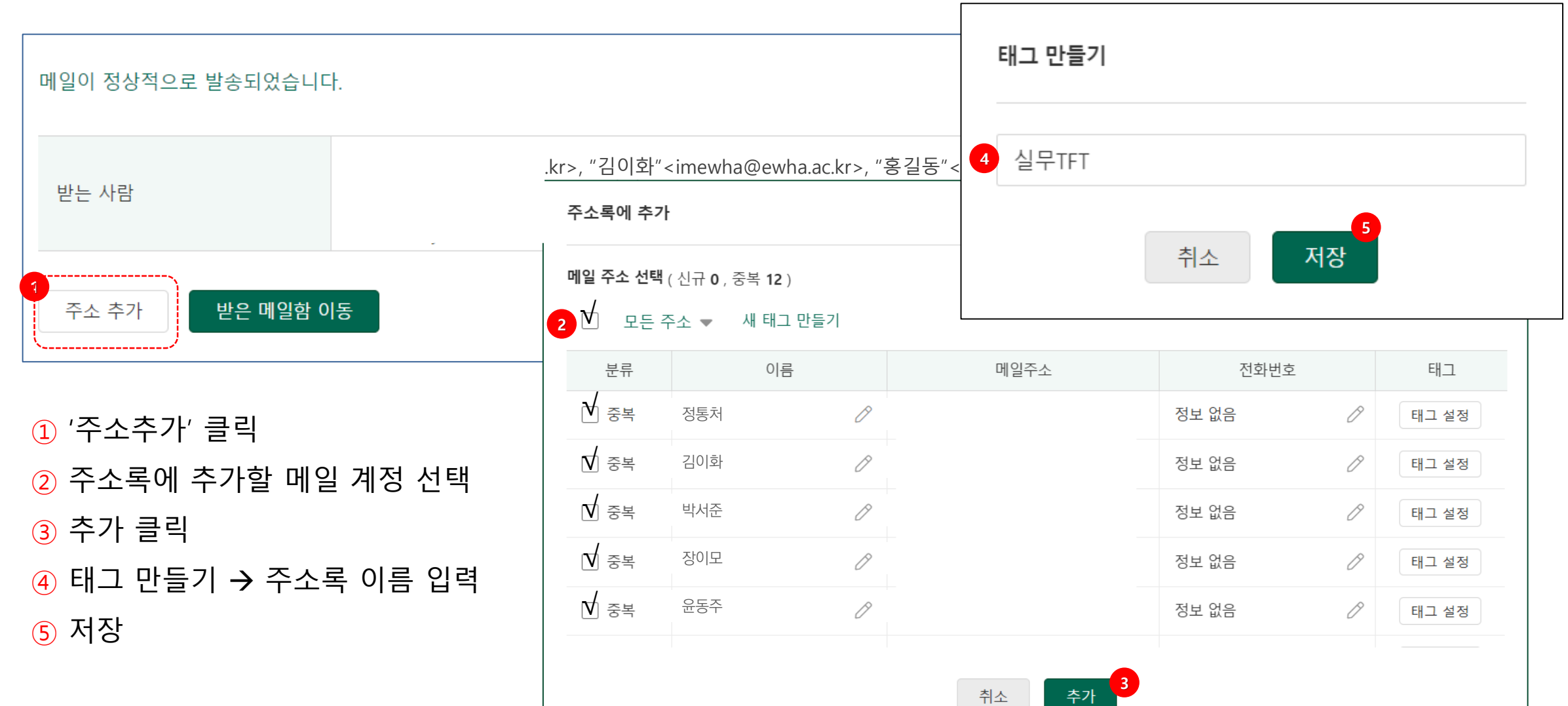

### 7. 주소록 등록 – (2) 받은 메일함에서 메일 선택 → 주소록 등록

#### (2) 받은 메일함에서 메일 선택 → 주소록 등록

① 주소록에 추가할 대상(보낸사람, 받는사람, 참조 ) 의 '주소추가' 클릭

![](_page_20_Figure_3.jpeg)

EVVHA.

**THE FUTURE**  ${\color{black} \mathcal{V}}$ F CRFATF

### 8. 주소록 이전 – (1) (구)메일 시스템에서 주소록을 이전하려면

(1) (구)메일 시스템에서 이전할 수 있는 주소록

- 하위 세부 주소록이 없는 경우만 이전이 가능함
- 클라우드 메일 시스템에서는 주소록에 하위 세부 주소록을 만들 수 없음

![](_page_21_Picture_4.jpeg)

① 하위 주소록이 있는 대학\_대학원행정실 주소록은 이전할 수 없음 (X)

② 대학행정실 주소록은 이전 가능 (O)

EVVHA, **THE FUTURE** *V*E CREATE

## 8. 주소록 이전 – (2) (구)메일 시스템에서 주소록 내보내기

![](_page_22_Picture_1.jpeg)

![](_page_22_Picture_129.jpeg)

### 8. 주소록 이전 – (3) 새 메일 시스템에서 가져오기

![](_page_23_Picture_1.jpeg)

![](_page_23_Figure_2.jpeg)

![](_page_24_Picture_1.jpeg)

(1) 모바일기기에서 클라우드 메일을 사용하려면

#### ① PC에서 포탈정보시스템 로그인 → 메일 → 메일계정 등록 → 2차 인증을 완료해야 함

② 모바일 전용 앱 설치 – '공공기관 하이웍스' (구글 'Play Store' 또는 아이폰 'App Store' 에서 )

※ 휴대폰이나 태블릿의 기본 메일 앱에 등록하여 사용할 수 없음

### 9. 모바일(휴대폰 또는 태블릿)에서 클라우드 메일 사용

![](_page_25_Picture_1.jpeg)

#### ① '**공공기관용 하이웍스**' 앱 설치

'Play Store' 또는 'App Store' 에서 '**공공기관용 하이웍스**' 검색

![](_page_25_Figure_4.jpeg)

![](_page_25_Picture_5.jpeg)

#### ② 설치 완료 후 '열기' 버튼으로 앱 실행 또는 '공공기관용 하이웍스 ' 앱 실행

![](_page_25_Picture_7.jpeg)

![](_page_25_Picture_8.jpeg)

### 9. 모바일(휴대폰 또는 태블릿)에서 클라우드 메일 사용

#### (3) 오피스 주소, 이메일ID/포탈 패스워드, 구글 OTP 입력

![](_page_26_Figure_2.jpeg)

EVVHA, **THE FUTURE**  $W\mathsf{E} \, \mathsf{CREATE}$ 그대가 바라는 미래 이호

### 9. 모바일(휴대폰 또는 태블릿)에서 클라우드 메일 로그인

![](_page_27_Picture_1.jpeg)

(4자리 숫자 입력 → 재입력)

**유의 사항**

![](_page_27_Picture_227.jpeg)

**메일ID/패스워드 입력** → **OTP 입력** → **잠금화면 비밀번호 입력**

EVVHA, **THE FUTURE WECREATE** 그대가 바라는 미래,이화

### 9. 모바일(휴대폰 또는 태블릿)에서 클라우드 메일 로그인

(5) 휴대폰 또는 태블릿을 교체한 경우

- 정보통신처에 OTP QR reset을 요청하거나
- 현재 사용 중인 OTP QR을 백업하여 사용해야 함 (10. OTP 인증 QR 내보내기 참고)

OTP QR reset 요청

**[iic@ewha.ac.kr](mailto:iic@ewha.ac.kr) 또는 3277-4777 (IT OneStop Center), 3277-3073**

EWHA,

**THE FUTURE** 

### 10. OTP 인증 QR 내보내기 - 이메일 계정 공유(기관메일 또는 기관장ID)

![](_page_29_Picture_1.jpeg)

- 현재 메일계정 사용자가 OTP 인증 QR 내보내기로 QR을 공유해주고
- 공유 받는 사용자는 QR을 읽어서 자신의 Google Authenticator 에 등록해야 함

![](_page_29_Figure_4.jpeg)

 $\overline{10}$  좌측 상단 드로우(Drawer) 메뉴 클릭  $\overline{20}$  '계정 전송' 클릭  $\overline{30}$  (3) 계정 내보내기 → '계속' 클릭  $\overline{30}$ 

## 10. OTP 인증 QR 내보내기 - 이메일 계정 공유(기관메일 또는 기관장ID)

![](_page_30_Figure_1.jpeg)

EVVHA, **THE FUTURE WECREATE** 그대가 바라는 미래,이화

![](_page_31_Figure_0.jpeg)

**2**

바로가기 선택

<u>별명, 머리말, 꼬리말</u>

메일을 보낼 때 상대방이

메일에 삽입되는 머리말!

꼬리말 3

**3**

- 꼬리말 리스트 선택
- ③ 이미지로 등록된
- ② '별명,머리말, 꼬리말' 선택

꼬리말 이름

1) 구)메일 명함 이미지 복사

**1**

▶ 메일 사용과 관련된 다양한 설정값을 확인/수정이 가능합니다

메일을 편리하게 사용하기 위한 기본적인 사항을

① '환경설정' 선택

그림 명합등록

- ⑤ 마우스 오른쪽 버튼을 클릭 → '**이미지를 다른 이름으로 저장**' 선택 ⑥ 이미지 저장할 폴더를 꼭! 확인
- **4 5** 이미지를 다른 이름으로 저장. 이미지 복사 이미지 주소 복사 이 이미지의 QR 코드 생성 Google로 이미지 검색  $\bullet$  다른 이름으로 저장  $\times$ 그림 이모티콘 <mark>A</mark> « SSD (C:) > 구메일주소록 **6** 구메일주소록 검색 م  $\leftarrow$  $\rightarrow$  $\vee$   $\wedge$ 구성 ▼ 새 폴더 距 ▼ 3 ■ 바탕 화면 A. 이름 ■ 사진 일치하는 항목이 없습니다. ♪ 음악 <sup>#</sup>, SSD (C:)  $\vee$   $\leq$ @ CD FRINH AR ④ 마우스 포인트로 이미지 명함을 선택 파일 이름(N): wha.jpc 파일 형식(T): 알씨 JPG 파일 (\*.jpg) **6**저장(S) 취소 ▲ 폴더 숨기기

### 11. 명함 이전

환경설정

기본 환경 설정

설정할 수 있습니다.

한 주소록

1 환경설정

**OB** 

> 꼬리말 리스트 | 꼬리말 추파

기본 선택

![](_page_31_Picture_8.jpeg)

 2줄 정도 내려 주세요 '저장' 선택

![](_page_32_Figure_1.jpeg)

### 11. 명함 이전

![](_page_32_Picture_3.jpeg)

#### (1) PC 웹 브라우저를 이용한 OTP 인증

![](_page_33_Figure_2.jpeg)

② 브라우저에 맞는 Authenticator 선택

- ⓐ Chrome 사용자 : 'Add to Chrome'
- ⓑ Firefox 사용자 : Add to Firefox
- ⓒ Edge 사용자 : Add to Edge

③ 크롬 브라우저에서 'Chrome에 추가' 클릭

EVVHA, **THE FUTURE** *W* E CREATE 그대가 바라는 미래 이호

![](_page_34_Picture_1.jpeg)

#### (2) PC 웹 브라우저를 이용한 OTP 인증

![](_page_34_Figure_3.jpeg)

![](_page_35_Picture_1.jpeg)

#### (3) PC 웹 브라우저를 이용한 OTP 인증

![](_page_35_Picture_3.jpeg)

 '인증도구' 클릭 'QR 코드 스캔' 클릭 QR 스캔

![](_page_36_Picture_1.jpeg)

#### (4) PC 웹 브라우저를 이용한 OTP 인증

 $\circ$  인증 정보 생성 → '클릭' 복사하기

![](_page_36_Picture_81.jpeg)

'설정완료' 선택

### 13. 클라우드 메일 시스템 로그인

![](_page_37_Picture_1.jpeg)

#### (2) 클라우드 메일 시스템 직접 로그인 ※ 클라우드 메일 가입이 완료 이후 사용 가능 합니다. (Page 4 참조)

![](_page_37_Picture_97.jpeg)

#### 이메일 계정 및 포탈과 동일한 비밀번호 입력

#### '메일 환경설정' 선택 '메일함/태그 관리' 선택

#### ※ '모두 읽음 표시' 선택 당시에 수신된 메일까지만 읾음처리 됨

#### '모두 읽음 표시' 선택

![](_page_38_Picture_89.jpeg)

(1) 모두 읽음표시

### 14. 클라우드 메일 모두 읽음표시 방법

![](_page_38_Picture_6.jpeg)

### 15. 조직도 수신자 선택 유의 사항

![](_page_39_Picture_1.jpeg)

#### (1) 상위 조직 체크시 하위조직까지 모두 체크됨 ( ※ 메일 발송시 수신 인원 및 조직 체크 확인 필수 )

![](_page_39_Figure_3.jpeg)

### 16. 기관 이메일 공용 사용중 퇴직자 발생시 조치사항

![](_page_40_Picture_1.jpeg)

(1) 기관용 이메일 공동 사용중 퇴직자 발생시 조치사항

① '메일' → ② 사용자설정 → ③ 보안설정 → ④ 백업용 이메일 변경 → ⑤ POP3/SMTP 전용 비밀번호 설정 변경  $\overline{6}$  포탈정보시스템에서 '비밀번호 변경 ' $\rightarrow$  ⑦ 클라우드메일 관리자에게 OTP초기화 요청(정보인프라팀)

![](_page_40_Figure_4.jpeg)

![](_page_41_Picture_0.jpeg)

# 감사합니다.